# **How to Print on the Middlebury College Main Campus**

## **Public Printer Locations on Middlebury College Main Campus**

Printing will only be available at the following locations this fall due to COVID-19:

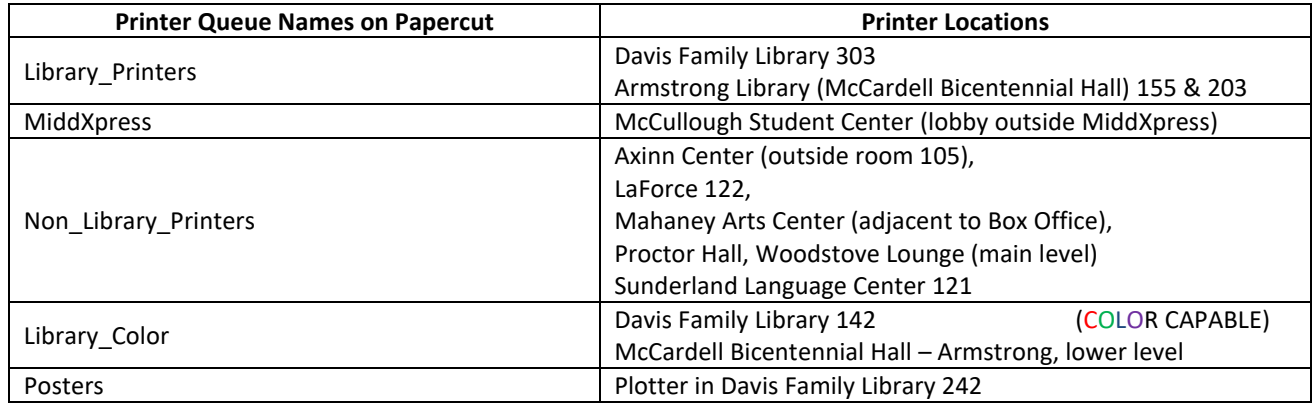

### **Printing from personally-owned computers via Mobility Print [\(http://go/mobileprint/\)](http://go.middlebury.edu/mobileprint)**

➢ Important notes: Your device must be connected to the Middlebury College network before proceeding! Certain printers have restricted access; you may see ones included in the printer list that you cannot use.

#### **macOS** (one time setup instructions)

- 1. Navigate to **System Preferences** > **Printers & Scanners**.
- 2. Click the  $\pm$  icon below the *Printers* pane. The *Add* dialog box appears, listing all discovered printers on the network.
- 3. Click to select a printer. Its *Name*, *Location*, and *Use* will display.
- 4. Confirm that *Use* is set to **Secure AirPrint**, then click **Add** to set up the desired printer.
- 5. Print your document. When prompted, enter your Middlebury username and password. (Repeat steps 1 – 5 above to add any other desired printers.)

#### **Windows 10** (one time installation instructions)

- 1. Visit **<http://go/mobileprint/>**. Click the link to download then run the **[Mobility Print Installer](http://papercut.com/products/ng/mobility-print/download/client/windows/)** (pc-mobility-printprinter-setup-1.0.XXX.exe). You may need to allow the app to make changes.
- 2. Choose the installation language. On the *License Agreement* screen, **accept** the agreement, then click **Next**.
- 3. Select a printer; then click **Next**.
- 4. Enter your Middlebury College username and password; then click **Next**. **Important!** The credentials used to install individual printers will be charged for any print jobs submitted to it, regardless of who is logged on to the computer.
- 5. Click **Finish**. Print your document. (To add more printers, run the downloaded **Mobility Print Installer** program again.)

## **Printing from Public Computers [\(http://go/howtoprint/\)](http://go.middlebury.edu/howtoprint)**

Due to COVID-19 concerns, public computers labs will be **offline** for the fall semester and the number of public use computers will be greatly reduced. Guest printing is currently unavailable.

- 1. Log on to an available public computer with your Middlebury username and password.
	- Designated walk-up computers that don't require a login cannot be used for this method.
- 2. Open the file you would like to print.
- 3. Print to one of the printers in the drop-down menu (refer to printer location table above).
- 4. Proceed to a Print Release Station near or on the printer, then log on with your Middlebury username and password. Note: After 24 hours have elapsed your print job will be erased from the system.
- 5. Release your print job by clicking **Print**.